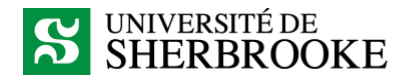

## Démarrer une réunion dans un groupe

Dans certains cours, le professeur ne souhaitera pas organiser une réunion avec tous les étudiants du cours, mais seulement avec les étudiants d'un groupe spécifique. Les groupes ont été automatiquement créés dans les sites de cours, avec leurs étudiants. À noter qu'il n'est pas possible de planifier une réunion dans un groupe. Le professeur doit démarrer le cours au moment prévu, et les étudiants devront joindre la réunion à partir de leur application Teams (ils ne recevront pas de courriel d'invitation dans Outlook).

1. Pour accéder à un groupe, il faut d'abord retrouver le cours dans la section *Équipes* du client Teams. Les groupes s'afficheront dans la section de gauche. *Note : seulement les groupes dont une personne est membre s'afficheront dans la liste.*

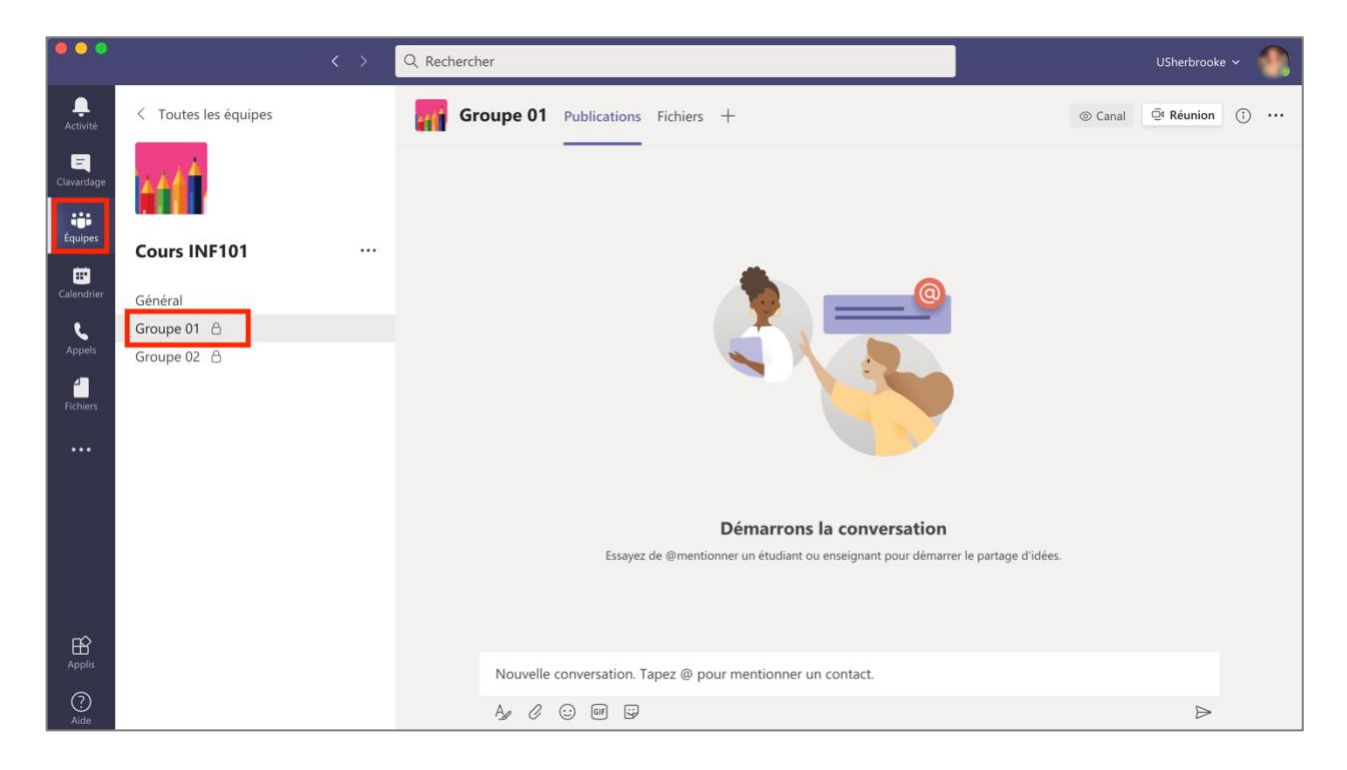

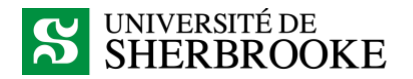

2. Sous l'onglet *Publications*, cliquer sur le bouton **Réunion**.

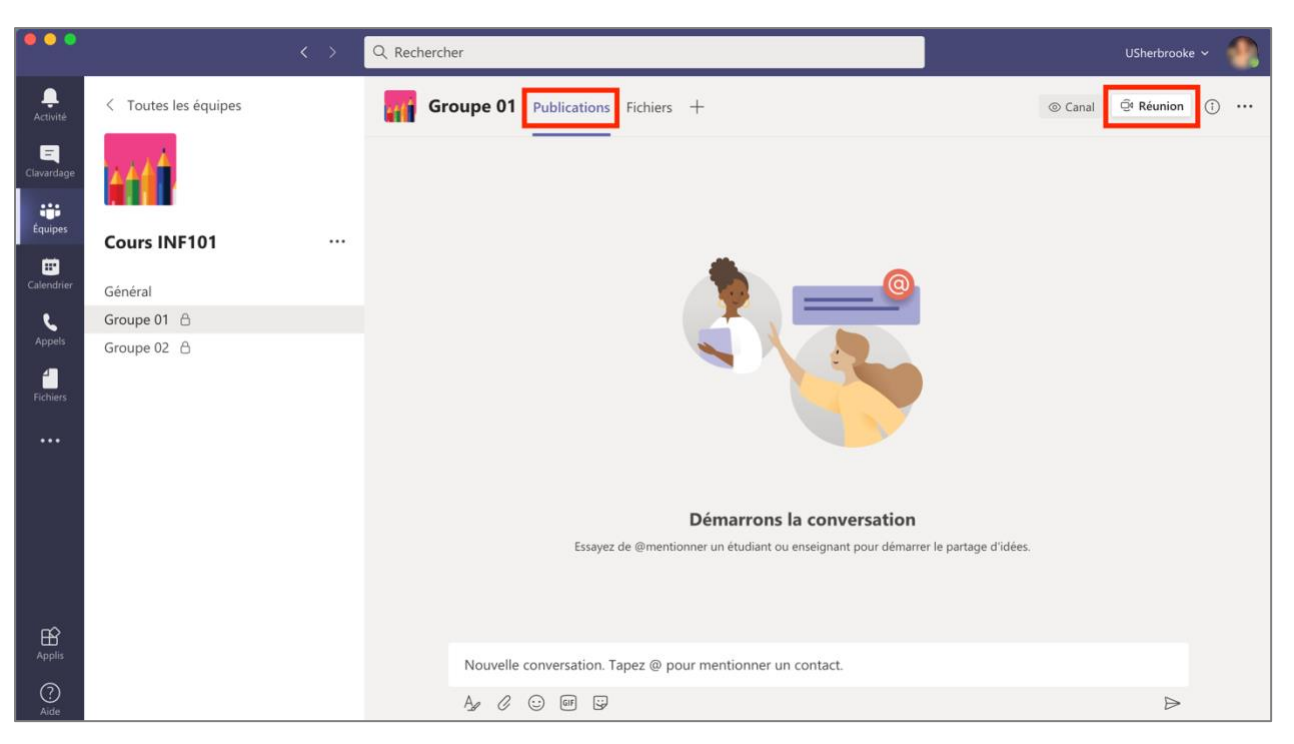

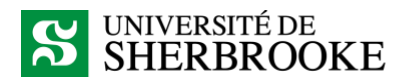

3. Dans la fenêtre qui apparaît, s'assurer que l'image apparaît correctement, et que le bon périphérique audio est sélectionné pour le micro et le haut-parleur (ou le casque). Il est possible de brouiller l'arrière-plan en sélectionnant l'option correspondante. Lorsque tout est prêt, cliquer sur **Se joindre maintenant**.

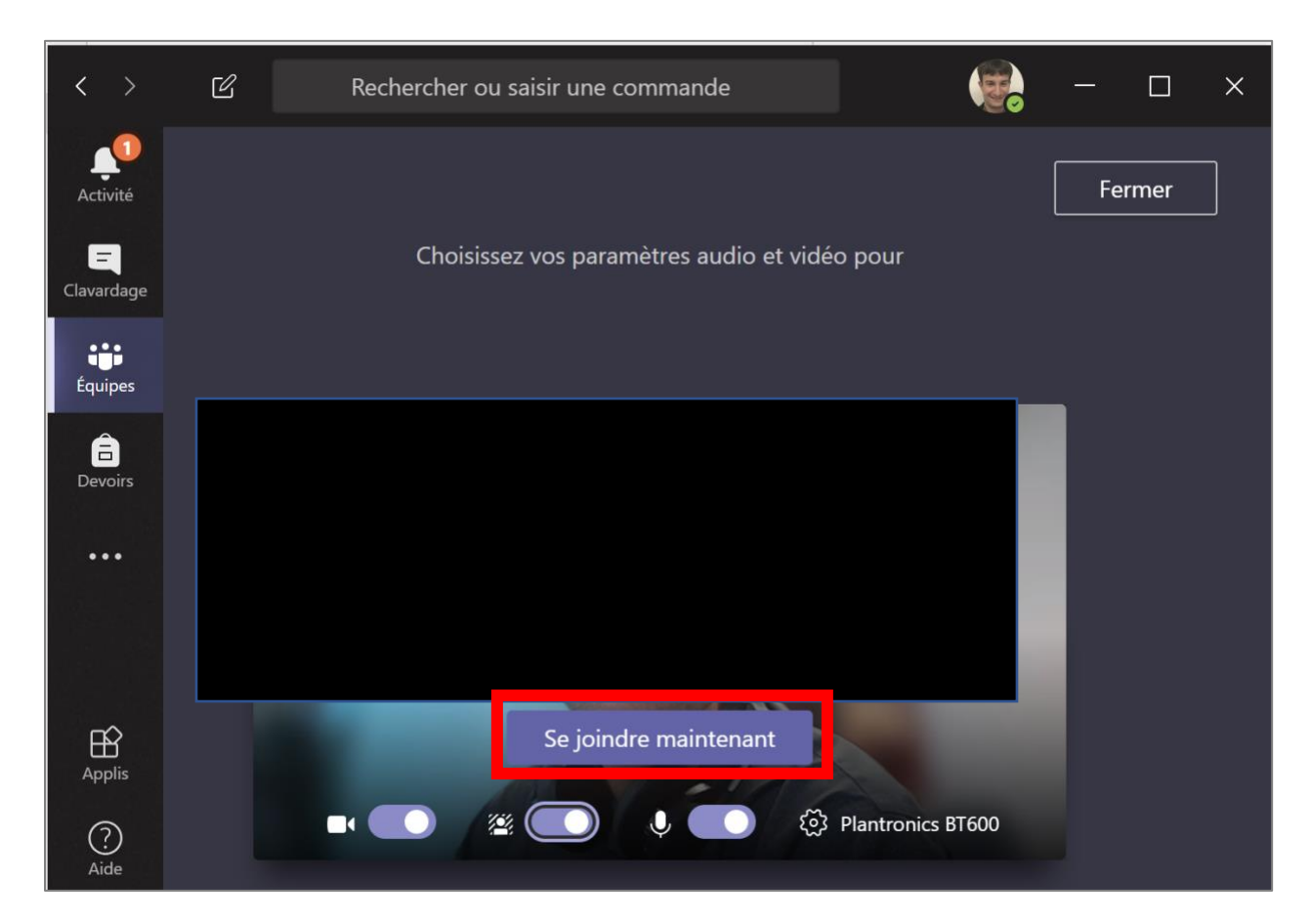

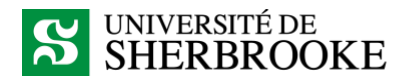

- 4. Dès que la réunion aura débuté, les étudiants pourront la rejoindre à partir de leur application Teams.
- 5. Pour désactiver les micros de tous les participants, ouvrir le volet des participants en cliquant sur le bouton correspondant au bas de l'écran, puis cliquer sur l'option **Désactiver tous les micros**. Il est possible pour les étudiants de réactiver leur micro s'ils souhaitent prendre la parole.

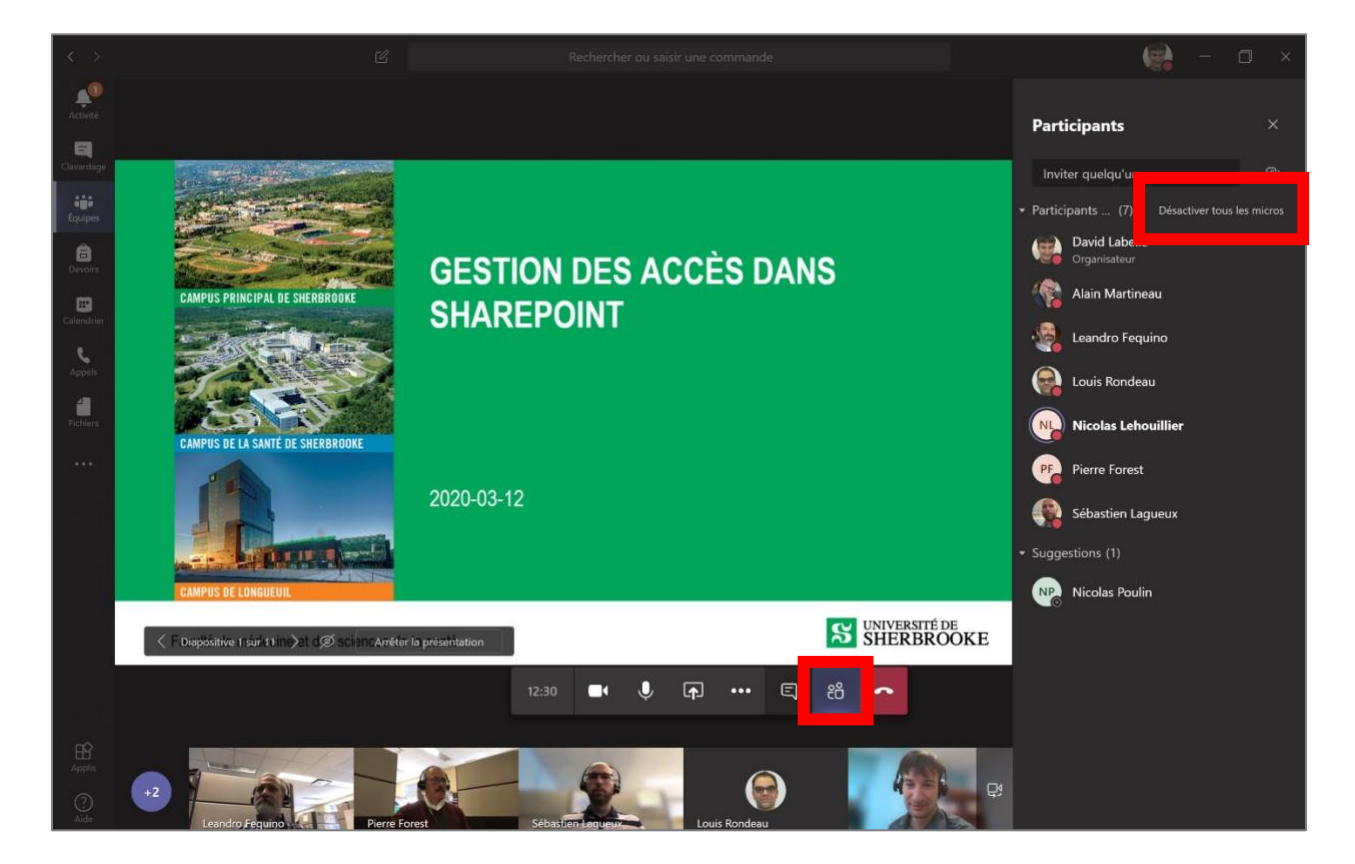

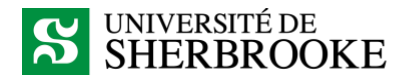

6. Pour partager une présentation PowerPoint, cliquer sur le bouton **Partager** apparaissant au bas de l'écran, puis **Présentation PowerPoint**. Cliquer sur le lien **Parcourir**, puis **Téléverser de mon ordinateur**.

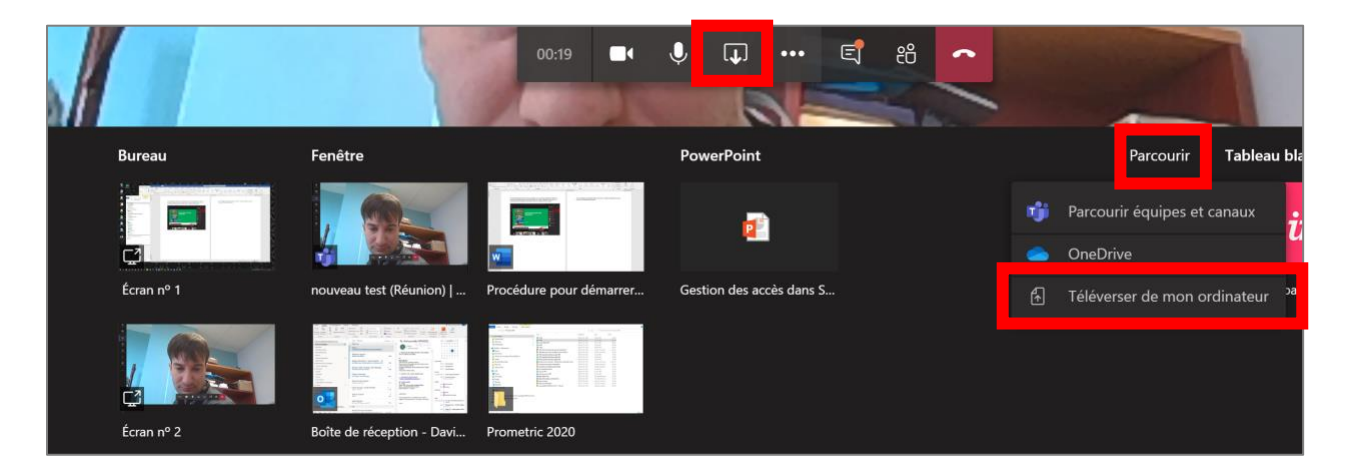

7. Pour empêcher les participants de pouvoir changer les pages de la présentation, cliquer sur le bouton représentant un œil au bas de la présentation. Ce menu permet également de faire défiler les pages de la présentation, ou d'arrêter sa diffusion et revenir à l'image de la webcam.

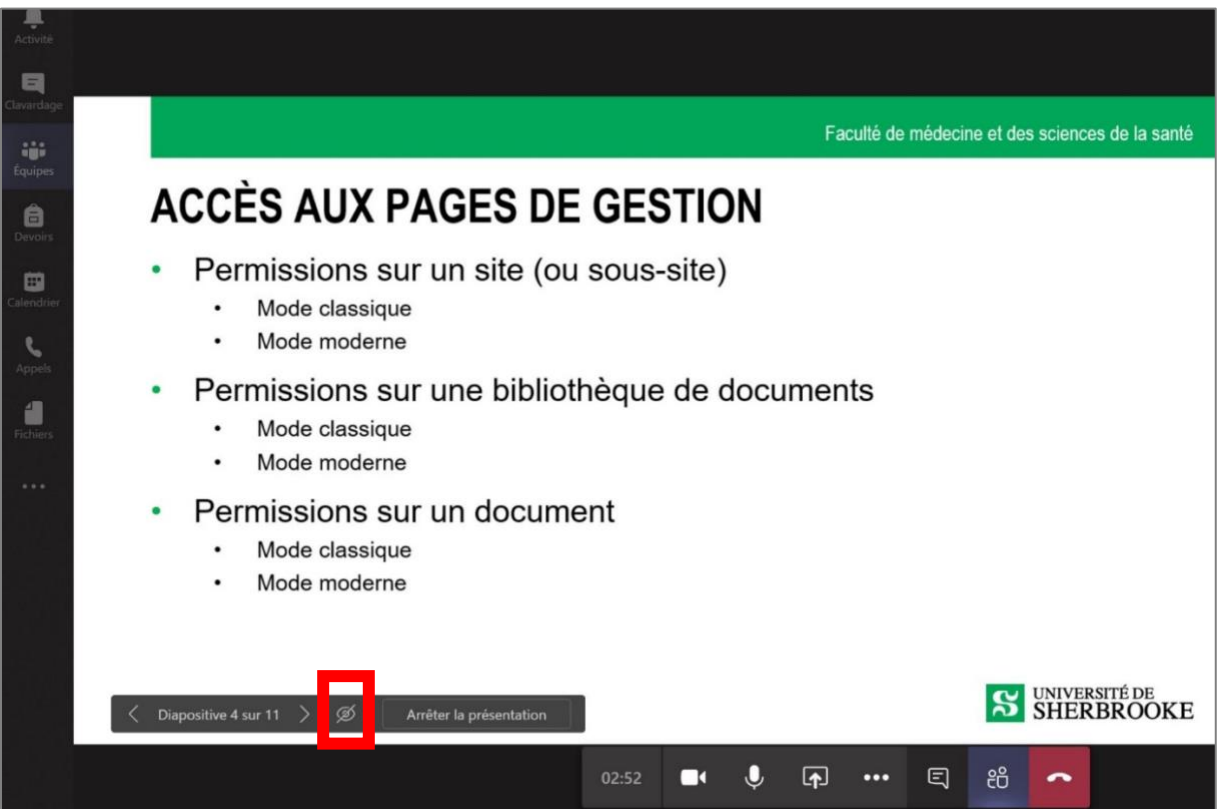

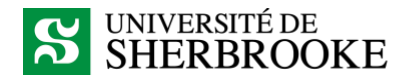

8. Pour mettre fin à la réunion en ligne, cliquer sur le bouton représentant un téléphone rouge.

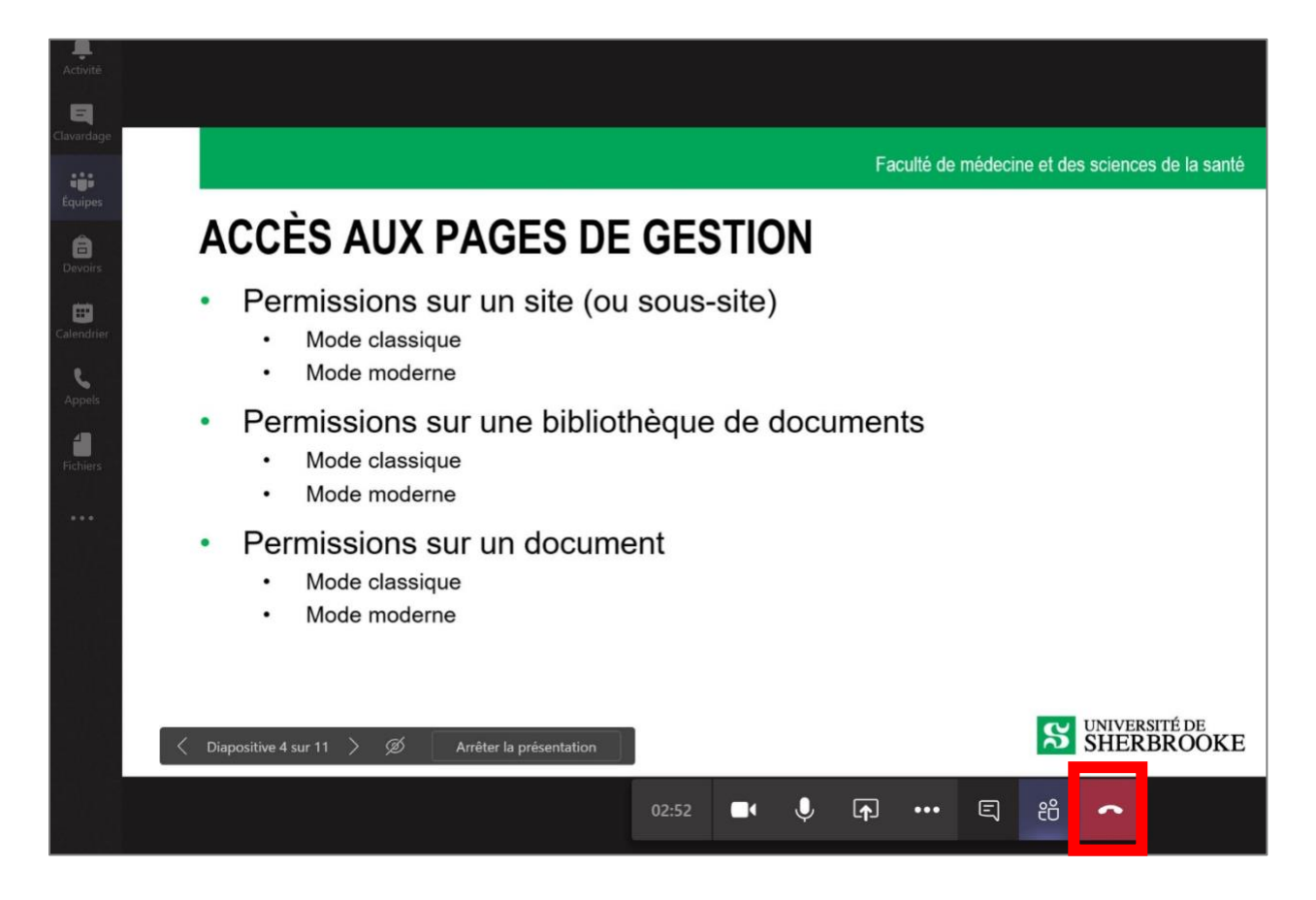